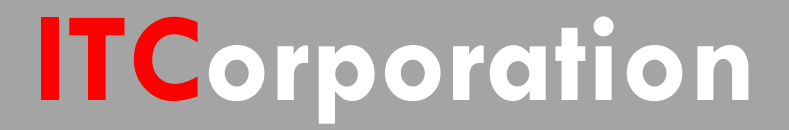

# SONICWALL® · SecureFirst

ConfiguringaTunnelInterface VPN with DHCP Relay using IP Helper

**KNOWLEDGE DATABASE**

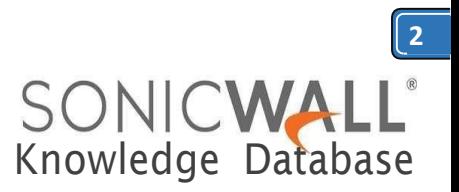

# ConfiguringaTunnel InterfaceVPNwithDHCP Relay using IP Helper

#### **Step 1: Configure the Tunnel Interface VPN Policy on each unit. This is done under VPN > Settings.**

On the General tab of the new VPN Policy configuration window, configure the following settings.

- Policy Type: Tunnel Interface
- Authentication Method: IKE using Preshared Secret
- Name: Enter a desired policy name
- IPSec Primary Gateway Name/Address: Enter the remote unit's WAN IP.
- Enter a shared secret that will be used on each side of the tunnel.

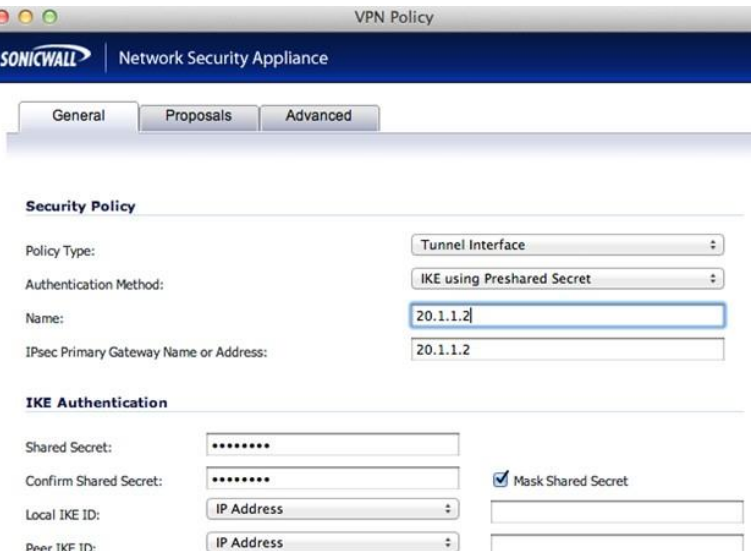

# **General tab (Remote site):**

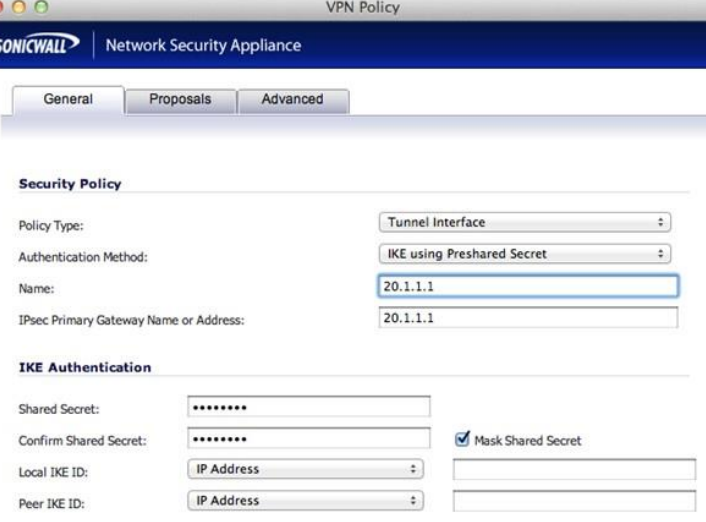

Enter your desired Proposal settings on each side of the tunnel. An example of the **Proposals** tab is shown below:

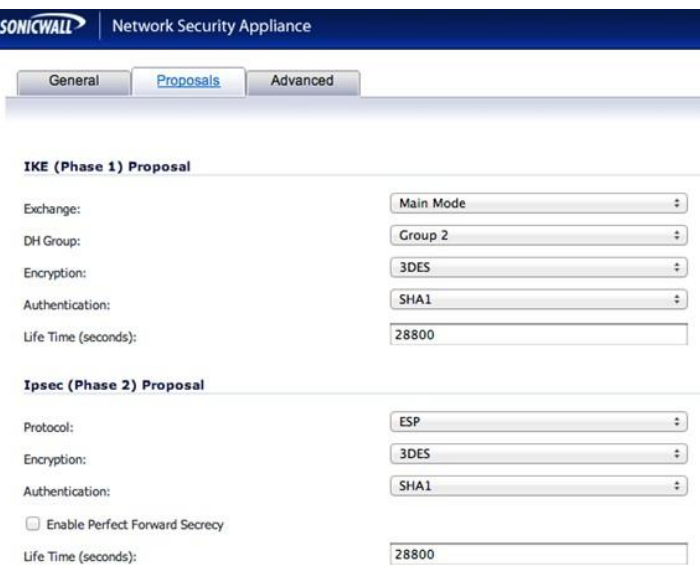

Onthe**Advanced**tab, configureKeepAlive, Management via this SA, and any other desired options. Ensure the **VPN Policy Bound To** dropdown menu is set to the WAN Interface that the tunnel will use to connect. In this example, the X6 WAN InterfaceisusedontheCentralsite,while the Remote site uses X1 WAN.

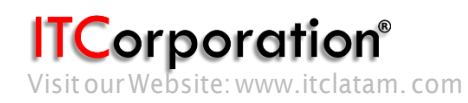

#### **General tab (Central site):**

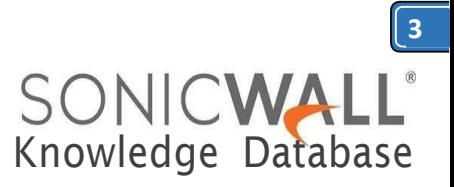

#### **Advanced tab (Central site):**

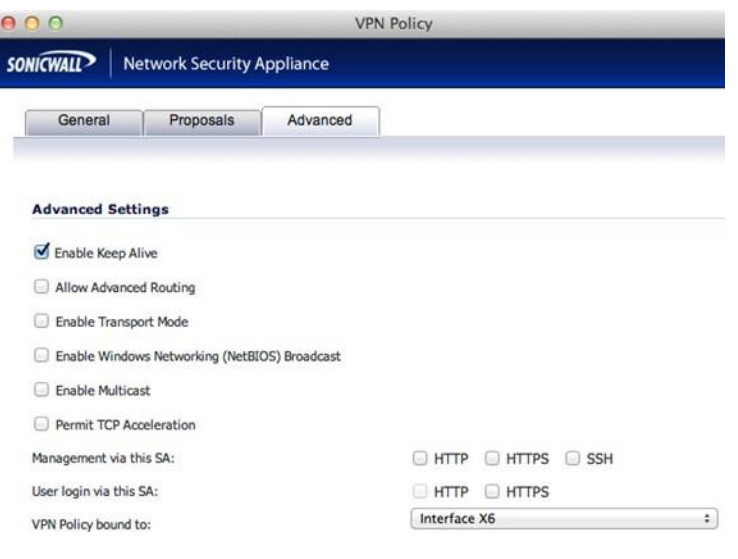

#### **Advanced tab (Remote site):**

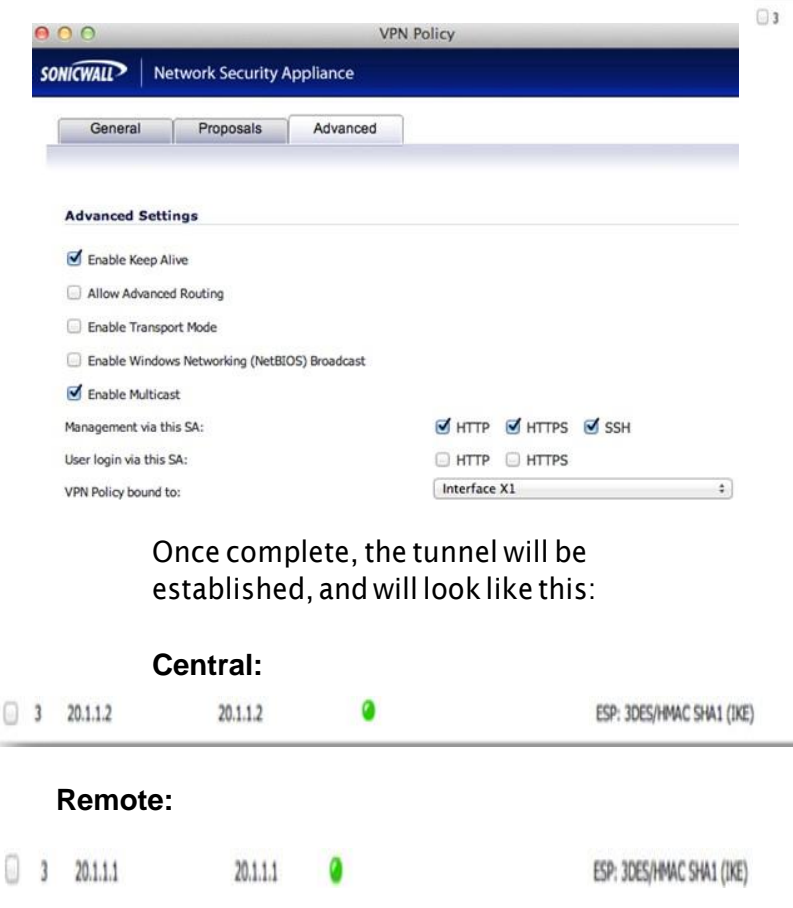

**Step 2: Create routes on each unit. This can be done under Network > Routing. Options include Route-All VPN (all Internet traffic routes through the Central site over the tunnel) and the more traditionalSplitTunnelVPN(onlytrafficdestined for a remote subnet routes through the tunnel). Address Objects can be created while creating routes, or can be done before creating routes, under Network > Address Objects.**

#### **Step 2a – Central site routes:**

In the example below, the Remote site has 3 networks: 2 LANs (X0 and X2), and 1 WLAN (W0). I have added one route per remote network.

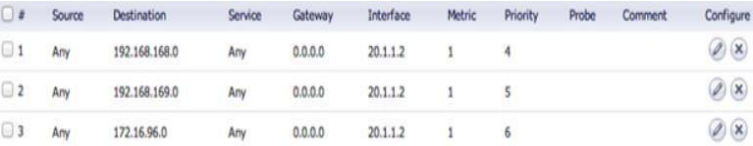

**Note: Create one route per remote network. The example below only shows one network route, but asshownabove,threerouteswerecreatedsince three networks need to communicate over the tunnel.**

**Detailed route configuration:**

• Source: Any

 Destination: Remote network Address Object. The Object should be assigned to the VPN Zone.

• Service: Any

Ũ

- Interface: Select the Tunnel Interface
- $\blacksquare$  name from the dropdown list.
	- AllowAutomaticAccessRulecreationfor simplicity, or disable it for granularity.

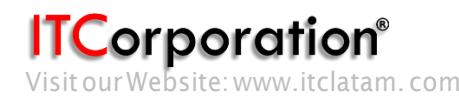

General

#### **Route Policy Settings**

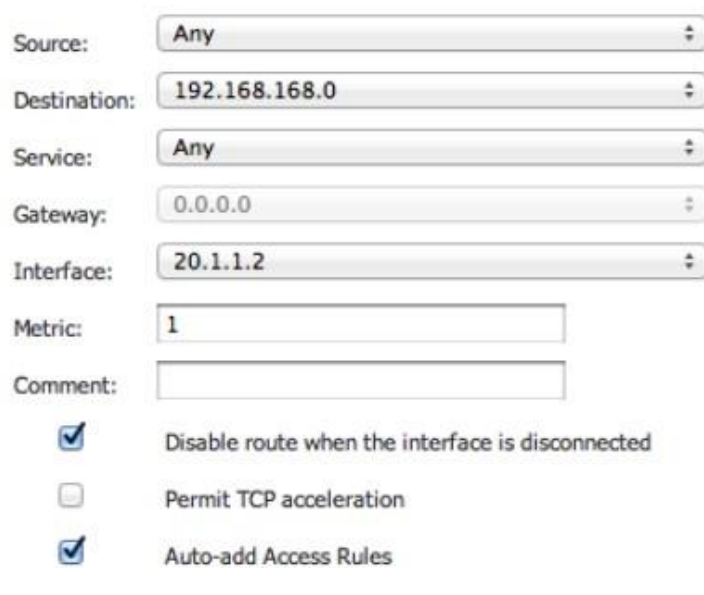

#### **Step2b–Remotesite routes:**

**Route Policy Settings** 

# **Route-All Option:**

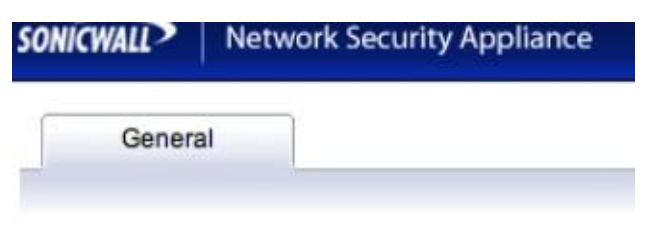

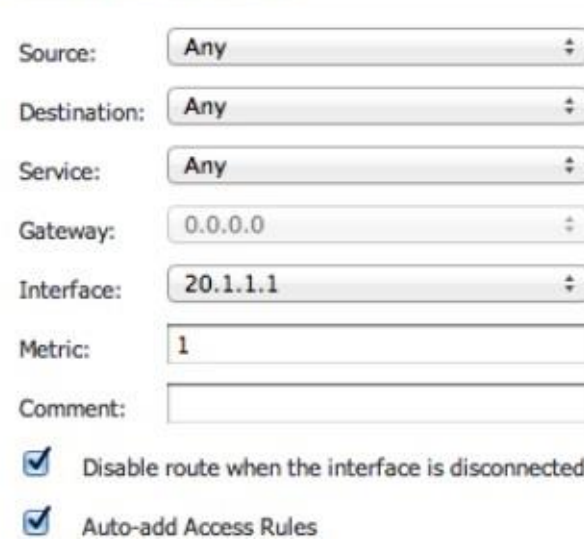

**Note: If using the Route-All option, a NAT Policy mustbecreatedontheCentralsitefortranslation to the WAN IP. An example NAT Policy for the Remote site's X0 LAN can be found below.**

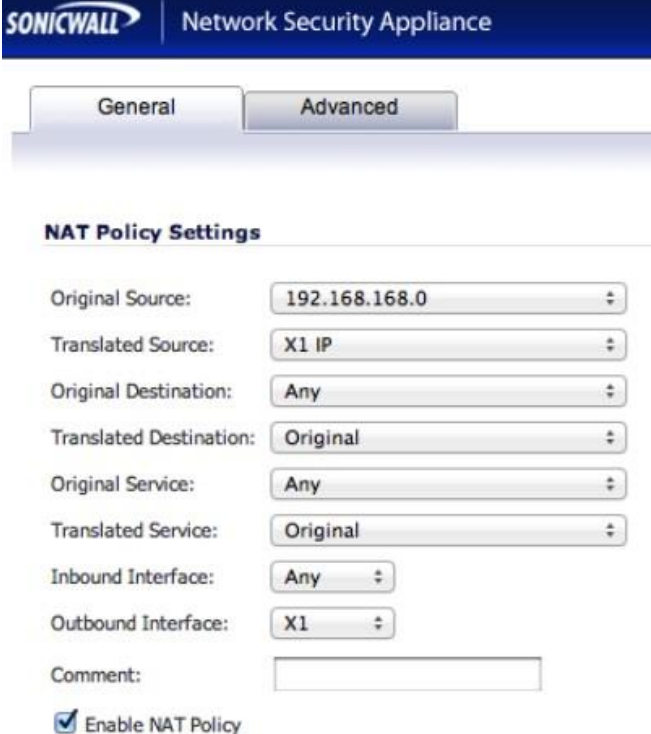

# **Split Tunnel Option:**

In this example, only one network exists on the Central site, thus only one route is created.

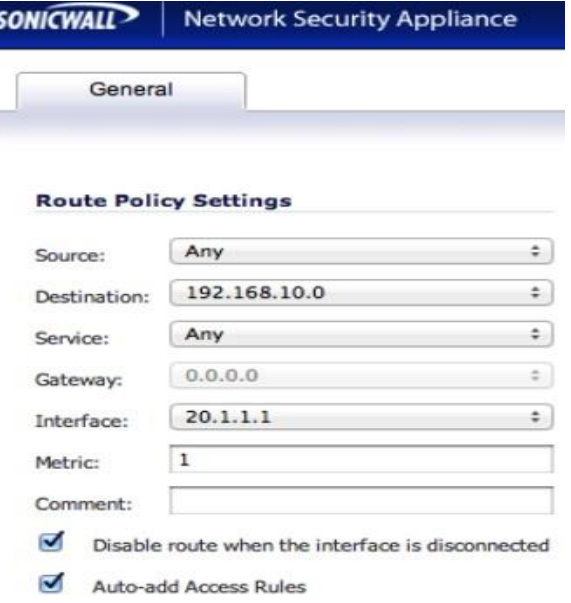

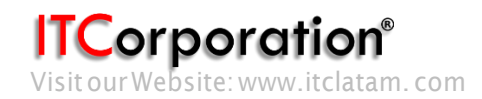

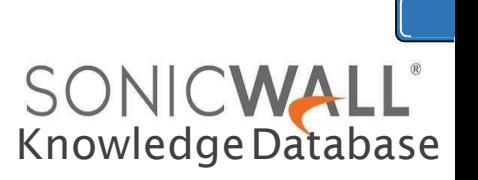

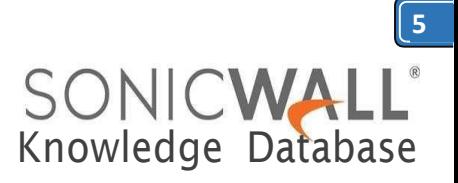

**Step 3: On the Remote site, enable IP Helper and create IP Helper Policies for DHCP Relay. Options include DHCP Relay to the Central firewall's internal DHCP server and DHCP Relay to an external DHCP server behind the Central firewall.**

**Step 3a: Enable IP Helper and DHCP Protocol Support. An example is shown below.**

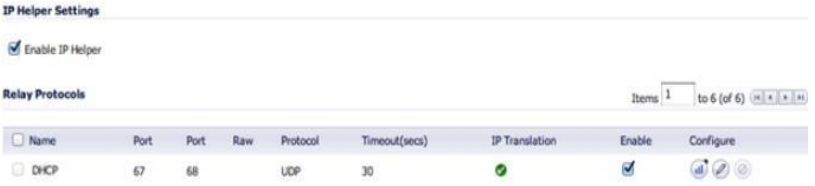

# **Step3b:ConfigureanIPHelperPolicyforeach network that requires remote DHCP.**

# **Internal DHCP Option:**

Inthisexample,DHCPisrelayedtotheX0LANIP of the Central site. The Central firewall's internal DHCP server provides DHCP to remote VPN systems.

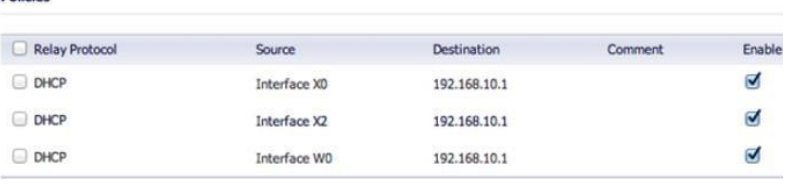

# **External DHCP Option:**

In this example, DHCP is relayed to the Central site'sLANDHCPserver.TheLANserveratthe Central site provides DHCP to remote VPN systems.

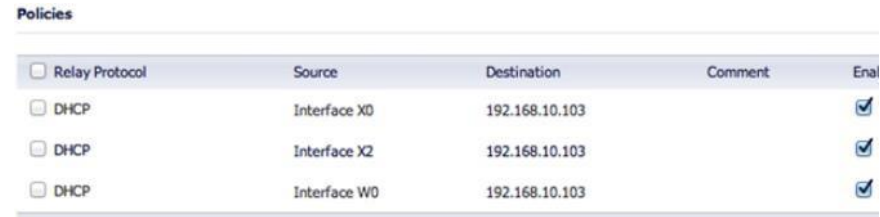

**Step 4: Configure DHCP scopes for each remote network. Each network requires it's own DHCP scope on the DHCP server.**

**Note: DHCP Leases will be displayed on the Remote site firewall, on the Network > IP Helper page, aswell asontheserverwhichprovidedthe lease.**

**Internal DHCP configuration:**

If you plan to use the Central firewall's internal DHCP server, you will need to create a scope for each remote subnet, as shown below. This can be done on the Network > DHCP Server page. The scope must be large enough to support all of the DHCP clients on the remote network.

**Note: Do not use the "Interface Pre-Populate" option. This will populate the DHCP scope configurationwithinformationfromtheselected interface. Once the scope has been added, you will notice that the Interface reads "N/A".**

**Note: Leases can be found on the Network > DHCP Server page.**

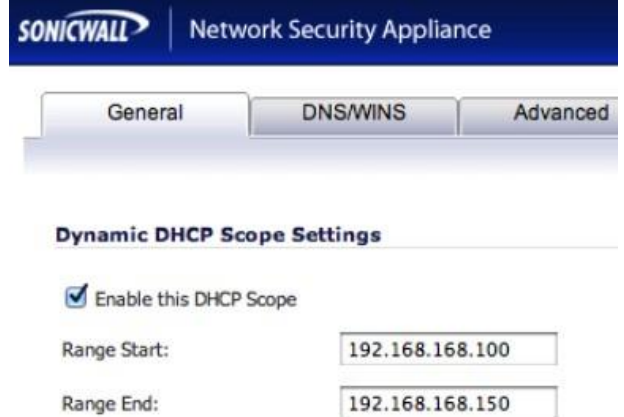

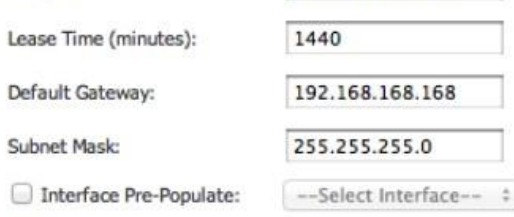

Allow BOOTP Clients to use Range

.orporation®

Calle 140 #11-45. Bogotá D.C.Colombia +57 13680290 / +57 318 4914652 [sales@itclatam.com/](mailto:sales@itclatam.com)[tss@itclatam.com](mailto:tss@itclatam.com) Visitour Website: www.itclatam. com REV1.01

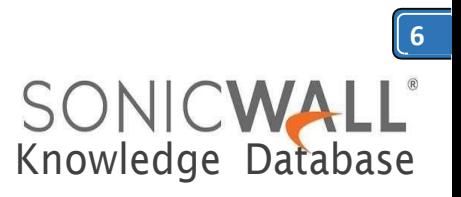

#### **External DHCP configuration:**

If you plan to use an external DHCP server, you will needtocreateascopeforeachremotesubneton the DHCP server, as shown in the screenshots below. The screenshots are taken from Windows 2003Server.

**Configure the Scope's name and description**.

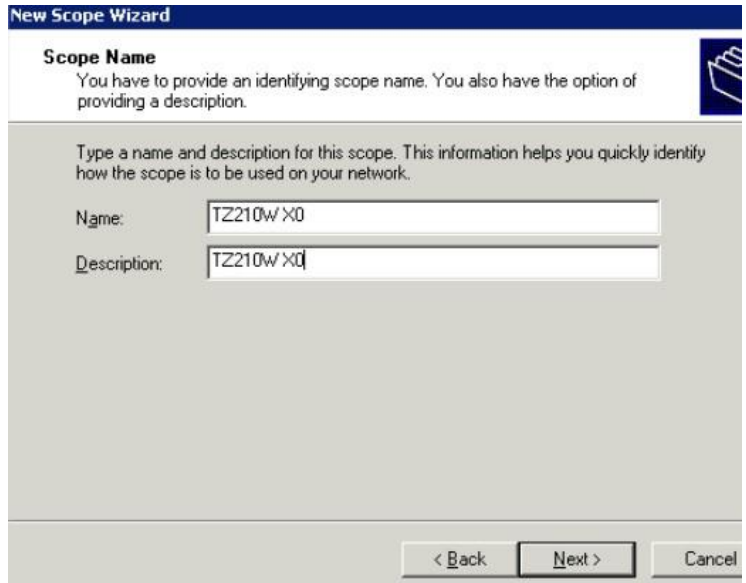

Configure the desired IP Range. Set the appropriate Subnet Mask.

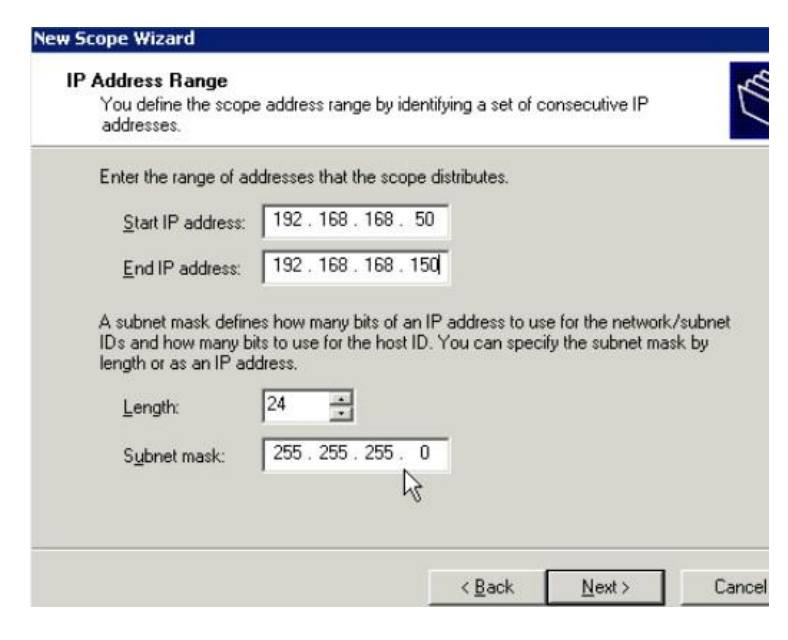

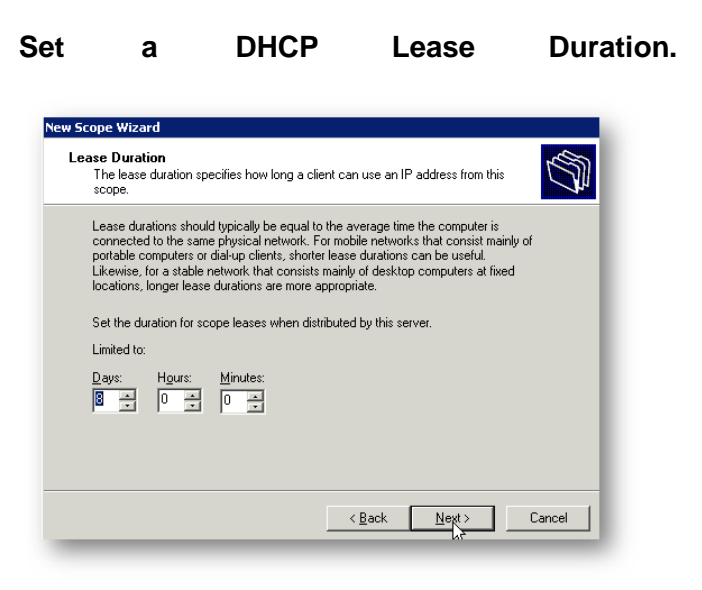

# **Configure the DHCP options.**

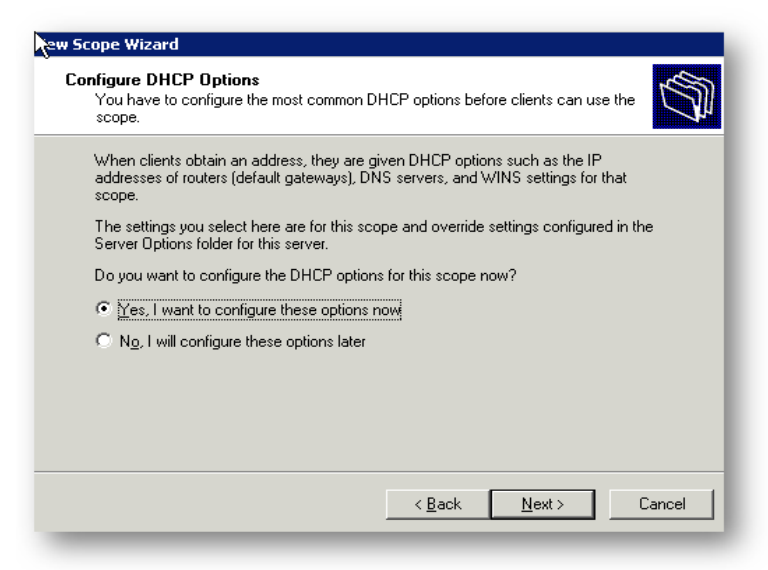

# **Enter the Default Gateway IP that each DHCP client will use.**

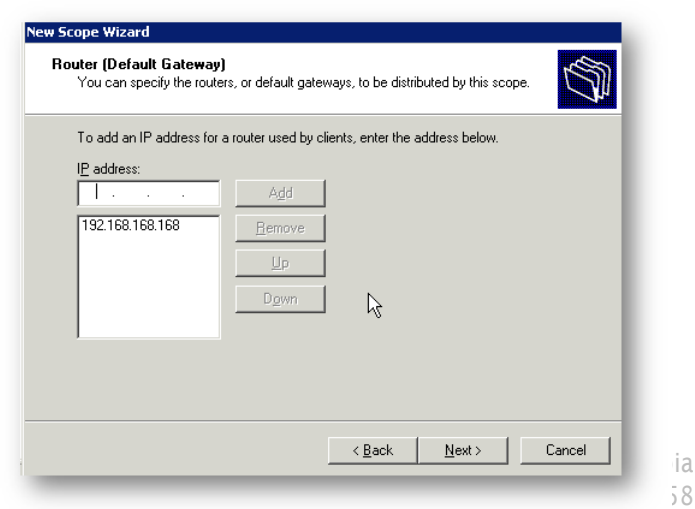

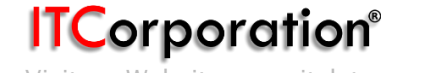

[sales@itclatam.com/](mailto:sales@itclatam.com)[tss@itclatam.co](mailto:tss@itclatam.co)m Visit our Website: www.itclatam.com REV 1.01

ia

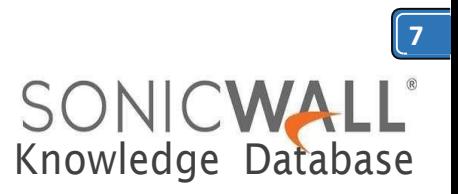

# **EntertheIPsofanyDNSserversyouwouldliketo use.**

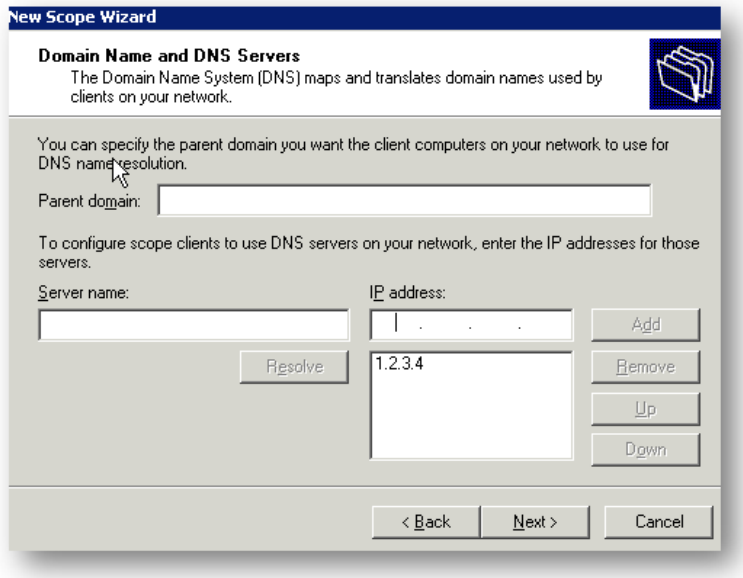

Enter the IPs of any WINS servers you would like to use.

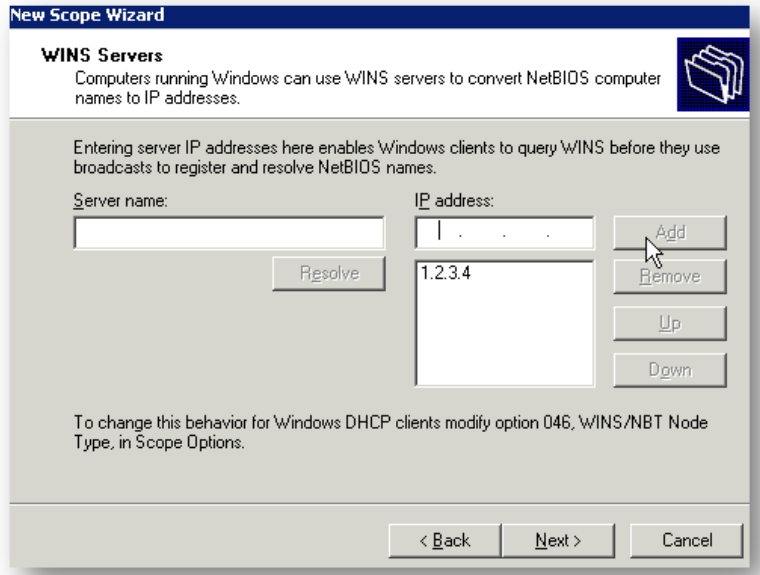

#### **Activate the scope.**

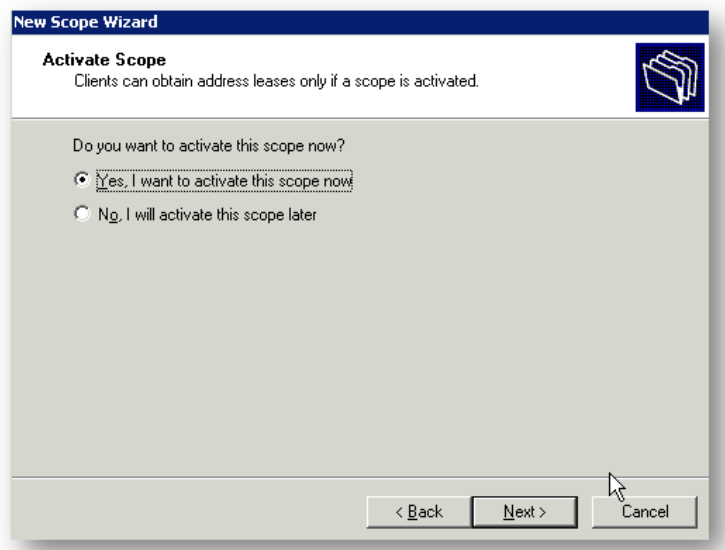

Below, the screenshots show the three configured (and active) scopes for the remote subnets, and two leases provided by the server to remote client systems.

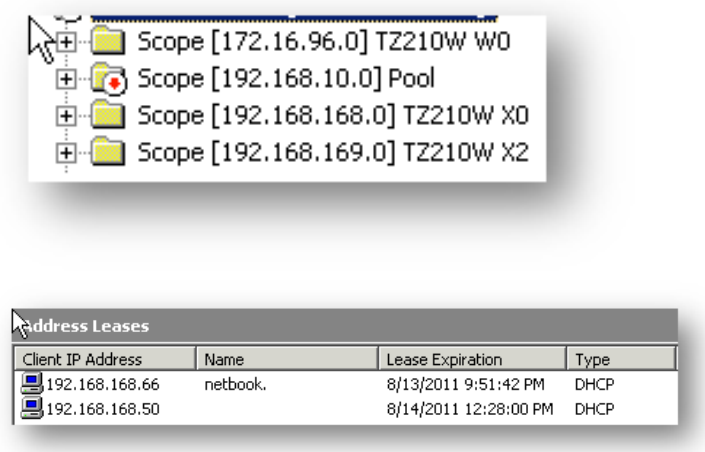

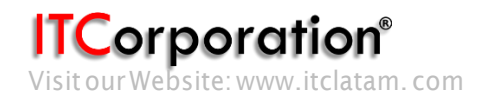

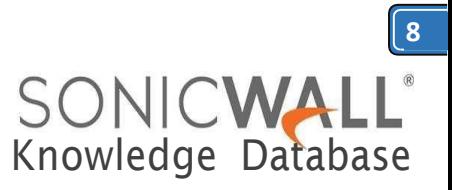

Mask Shared Secret

# **RESOLUTION FOR SONICOS 6.5 AND LATER**

SonicOS6.5wasreleasedSeptember2017.This release includes significant user interface changes and many new features that are different from the SonicOS 6.2 and earlier firmware. The below resolution is for customers using SonicOS 6.5 and later firmware.

# **Step 1: Configure the Tunnel Interface VPN Policy on each unit. This is done under Manage |VPN | Base Settings.**

On the General tab of the new VPN Policy configuration window, configure the following settings.

- Policy Type: Tunnel Interface
- Authentication Method: IKE using Preshared Secret
- Name: Enter a desired policy name
- IPSec Primary Gateway Name/Address: Enter the remote unit's WAN IP.
- Enter a shared secret that will be used on each side of the tunnel.

#### **General tab (Central site):**

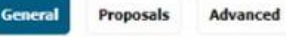

#### **Security Policy**

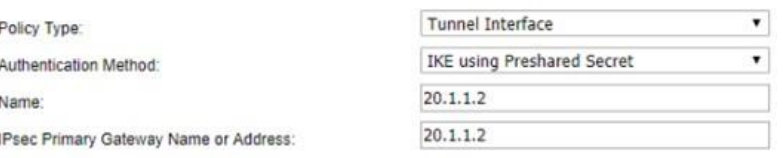

#### **IKE Authentication**

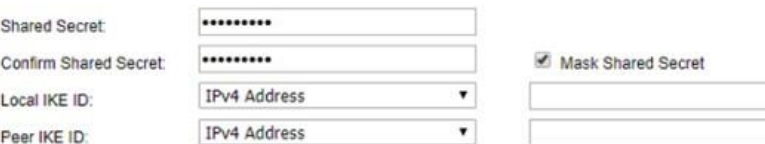

# **General tab (Remote site):**

.........

**TPv4 Address** 

IPv4 Address

Network Proposals

Confirm Shared Secret

Local IKE ID:

Peer IKE ID:

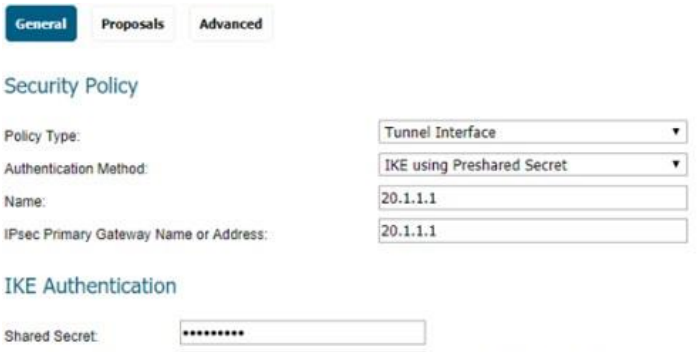

# Enter your desired Proposal settings on each side ofthetunnel.Anexampleofthe**Proposals**tabis shown below:

Advanced

٠

 $\overline{\phantom{a}}$ 

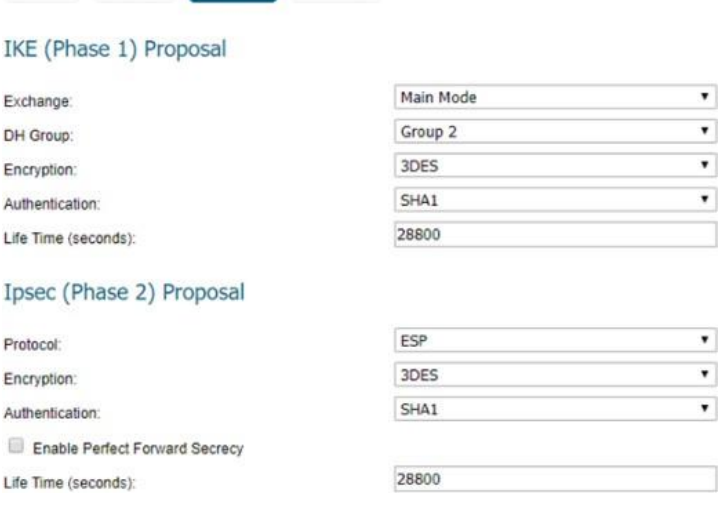

On the **Advanced** tab, configure Keep Alive, Management via this SA, and any other desired options. Ensure the **VPN Policy Bound To** dropdown menu is set to the WAN Interface that the tunnel will use to connect. In this example, the X6 WAN Interface is used on the Central site, while the Remote site uses X1 WAN.

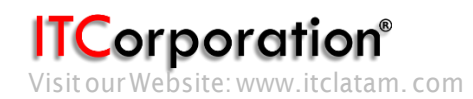

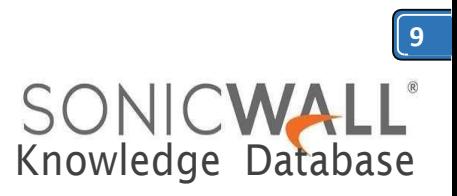

ESP: 3DES/HMAC SHA1 (IKE)

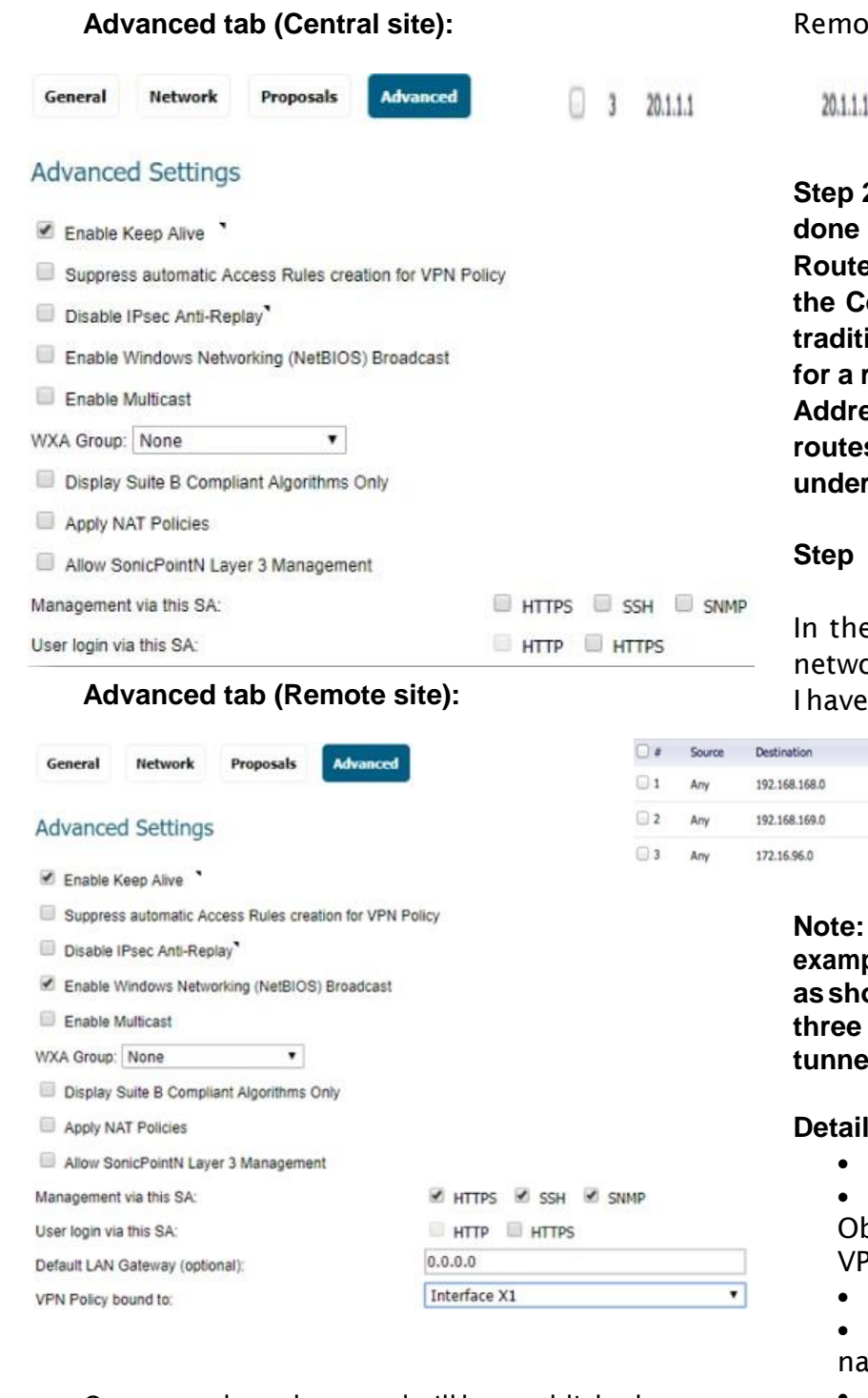

Once complete, the tunnel will be established, and will look like this: Central:

 $3$  20.1.1.2

₫ ESP: 3DES/HMAC SHA1 (IKE)

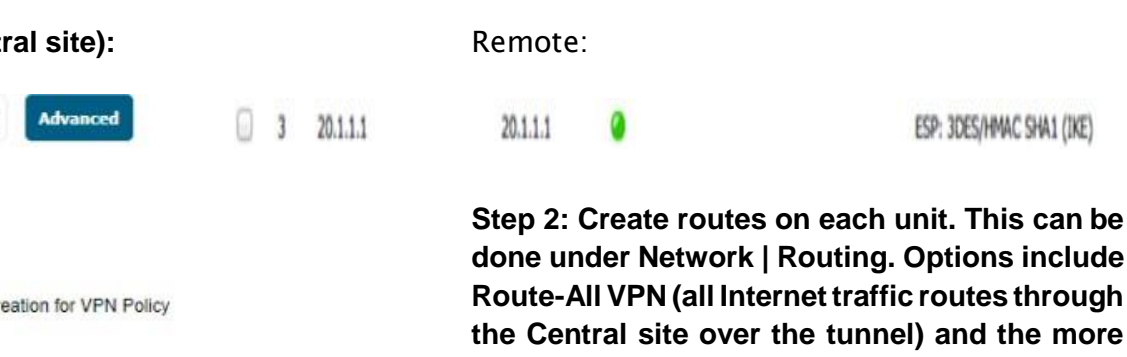

**done under Network | Routing. Options include Route-All VPN (all Internet traffic routes through the tunnel) and the more traditionalSplitTunnelVPN(onlytrafficdestined for a remote subnet routes through the tunnel). Address Objects can be created while creating rangelergie or can be done before creating routes,** Network > Address Objects. **Step 2a – Central site routes:**

> e example below, the Remote site has 3  $orks:2$  LANs (X0 and X2), and 1 WLAN (W0). added one route per remote network.

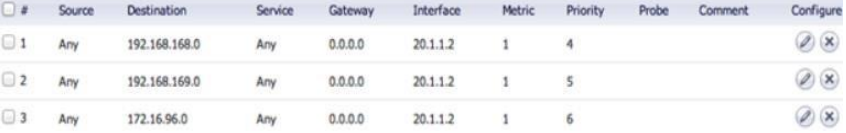

**Note: Create one route per remote network. The example below only shows one network route, but asshownabove,threerouteswerecreatedsince three networks need to communicate over the tunnel.**

#### **Ped route configuration:**

- Source: Any
- Destination: Remote network Address oject. The Object should be assigned to the VPN Zone.
- Service: Any
- Interface: Select the Tunnel Interface me from the dropdown list.
- AllowAutomaticAccessRulecreationfor simplicity, or disable it for granularity.

Corporation®

20.1.1.2

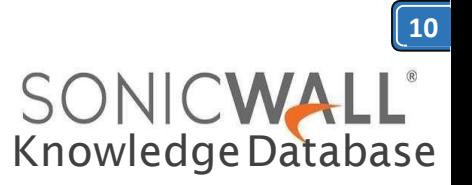

General

#### **Route Policy Settings**

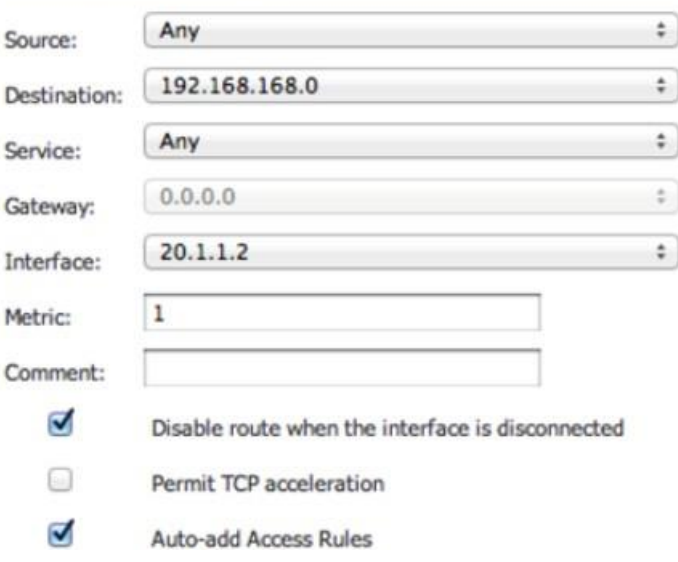

# **Step2b–Remotesite routes:**

#### **Route-All Option:**

General

#### **Route Policy Settings**

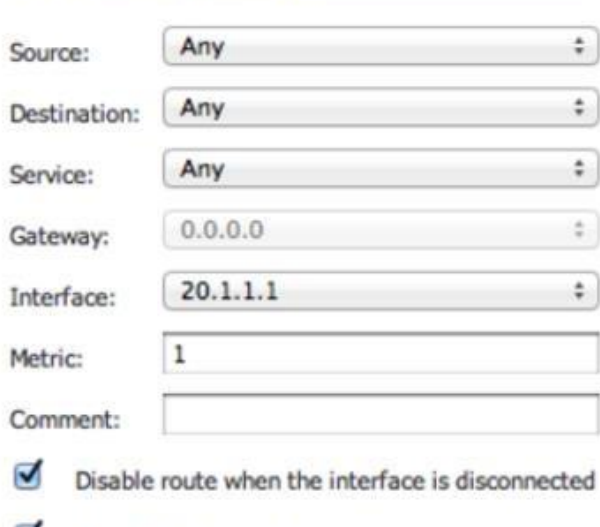

Auto-add Access Rules

# **Note: If using the Route-All option, a NAT Policy mustbecreatedontheCentralsitefortranslation to the WAN IP. An example NAT Policy for the Remote site's X0 LAN can be found below.**

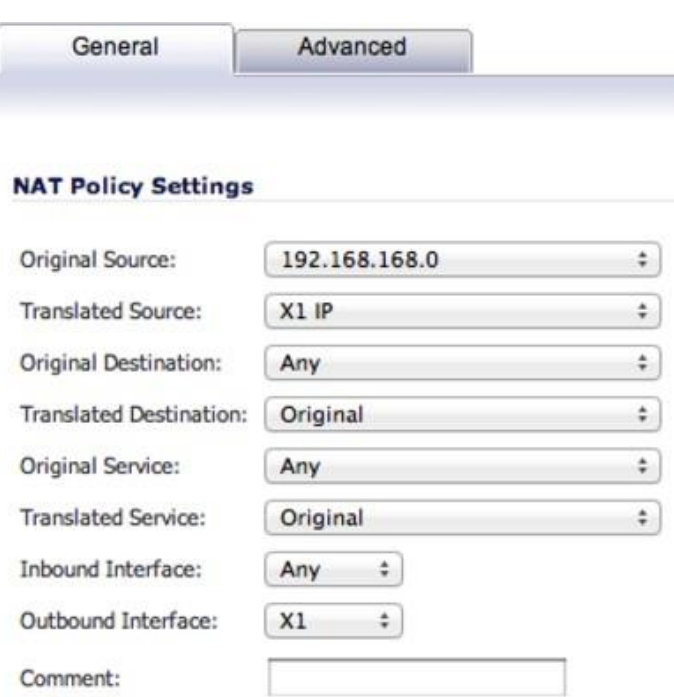

Enable NAT Policy

# **Split Tunnel Option:**

In this example, only one network exists on the Central site, thus only one route is created.

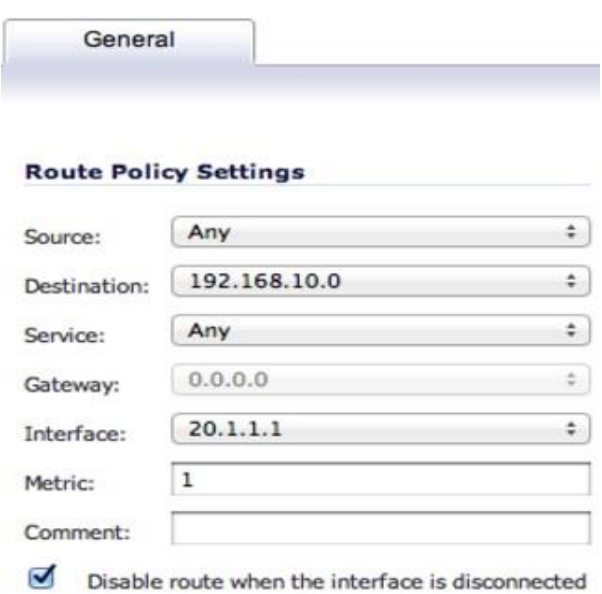

Auto-add Access Rules

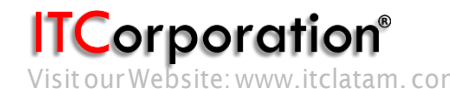

Calle 146 #7-64. Bogotá D.C.Colombia +57 1466 0599 / +57 315 786 8258 [sales@itclatam.com/](mailto:sales@itclatam.com)[tss@itclatam.com](mailto:tss@itclatam.com) Visit our Website: www.itclatam.com expansion of the community of the community of the REV1.01

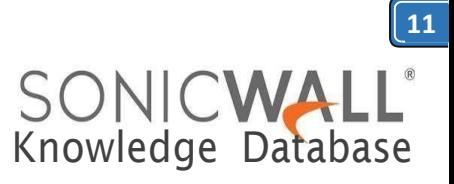

**Step 3: On the Remote site, enable IP Helper and create IP Helper Policies for DHCP Relay. Options include DHCP Relay to the Central firewall's internal DHCP server and DHCP Relay to an external DHCP server behind the Central firewall.**

**Step 3a: Enable IP Helper and DHCP Protocol Support. An example is shown below.**

Under **Manage | Network | IP Helper**

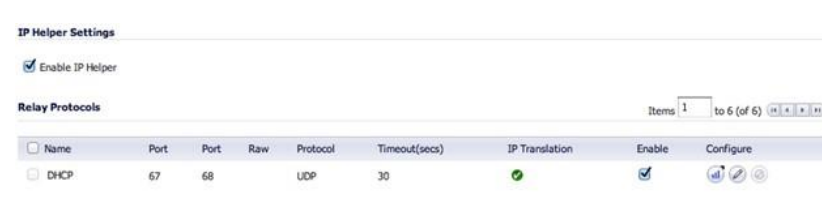

**Step 3b: Configure an IP Helper Policy for each network that requires remote DHCP.**

**Internal DHCP Option:**

Inthisexample,DHCPis relayedtotheX0LANIP of the Central site. The Central firewall's internal DHCP server provides DHCP to remote VPN systems.

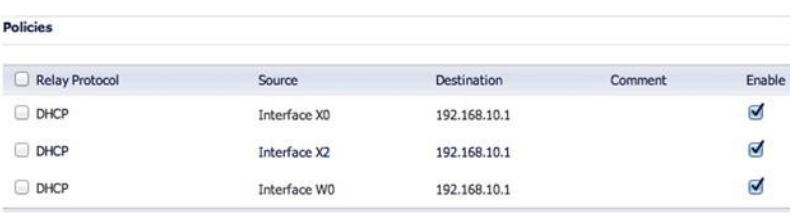

**External DHCP Option:**

In this example, DHCP is relayed to the Central site's LAN DHCP server. The LAN server at the Central site provides DHCP to remote VPN systems.

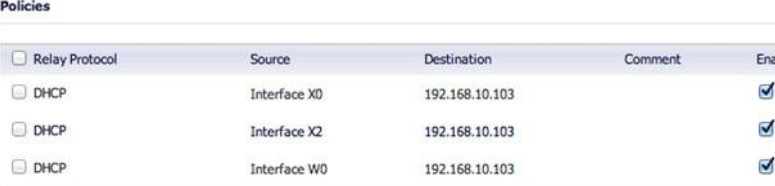

**Step 4: Configure DHCP scopes for each remote network. Each network requires it's own DHCP scope on the DHCP server.**

**Note: DHCP Leases will be displayed on the Remote site firewall, on the Network > IP Helper page, aswell asontheserverwhichprovidedthe lease.**

**Internal DHCP configuration:**

If you plan to use the Central firewall's internal Rems  $\frac{1}{2}$  to 6 (of 6) HELEIN DHCP server, you will need to create a scope for each remote subnet, as shown below. This can be done on the Network > DHCP Server page. The scope must be large enough to support all of the DHCP clients on the remote network.

> **Note: Do not use the "Interface Pre-Populate" option. This will populate the DHCP scope configurationwithinformationfromtheselected interface. Once the scope has been added, you will notice that the Interface reads "N/A".**

> **Note:LeasescanbefoundontheNetwork|DHCP Server page.**

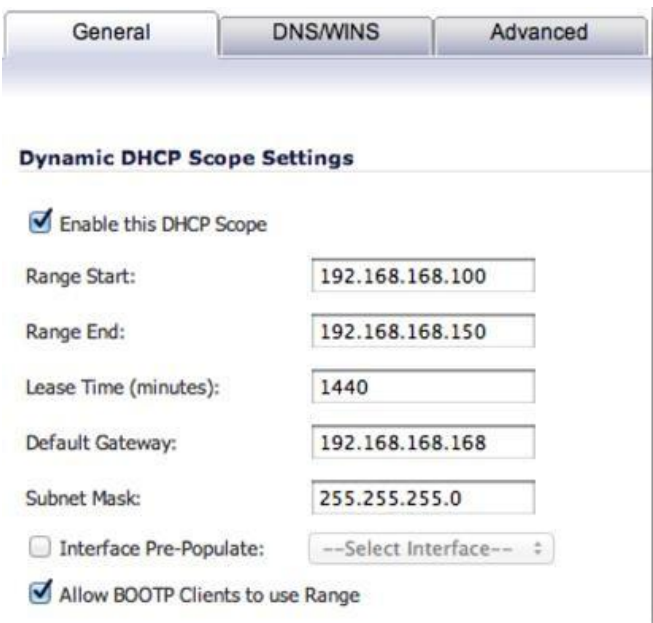

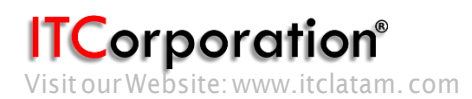

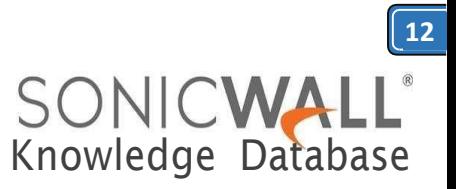

#### **External DHCP configuration:**

If you plan to use an external DHCP server, you will needtocreateascopeforeachremotesubneton the DHCP server, as shown in the screenshots below. The screenshots are taken from Windows 2003 Server.

**Configure the Scope's name and description**.

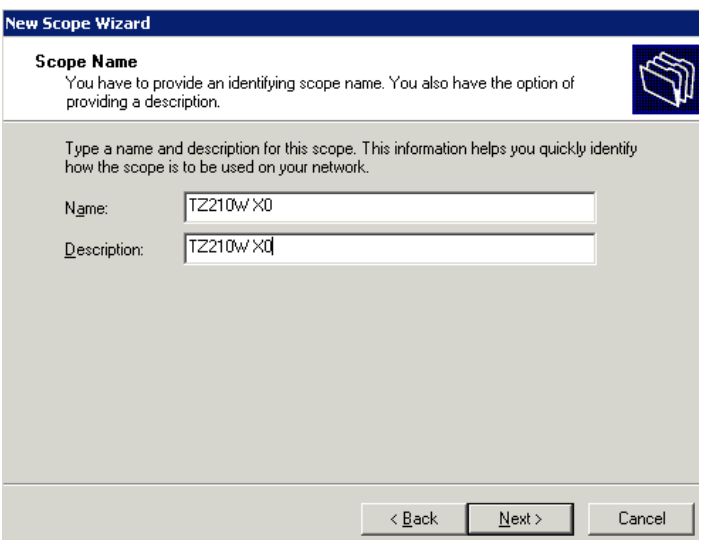

Configure the desired IP Range. Set the appropriate Subnet Mask.

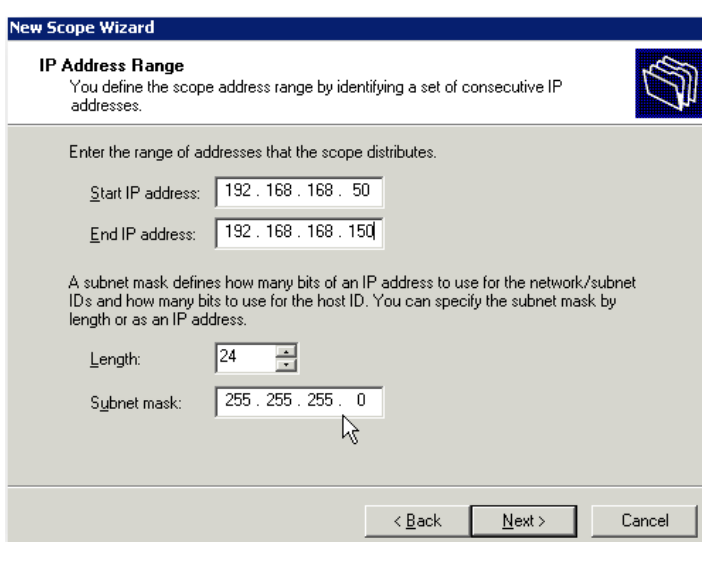

#### **Set a DHCP Lease Duration.**

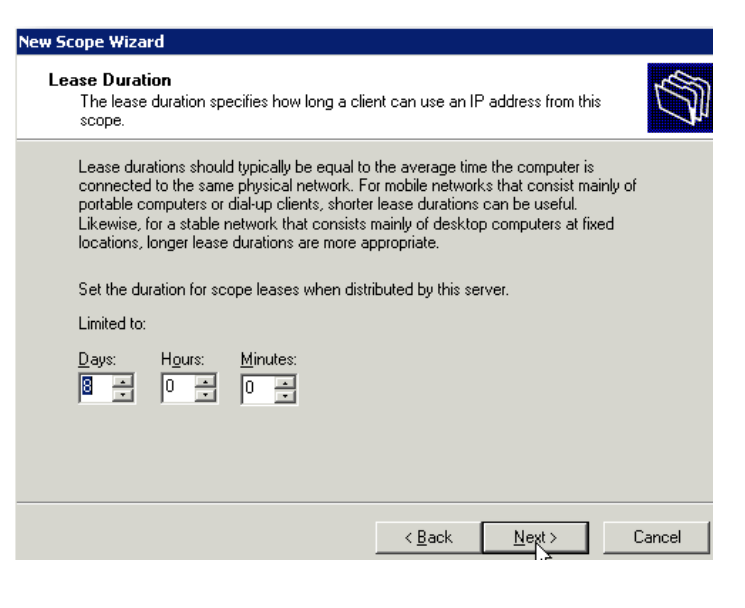

#### **Configure the DHCP options.**

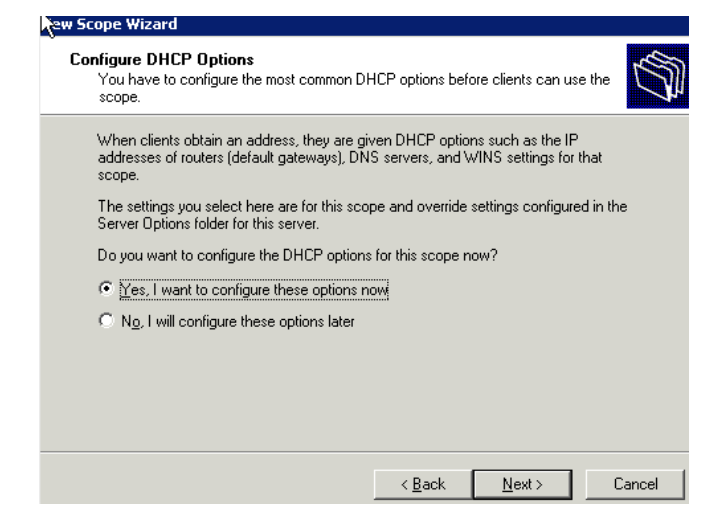

# **Enter the Default Gateway IP that each DHCP client will use.**

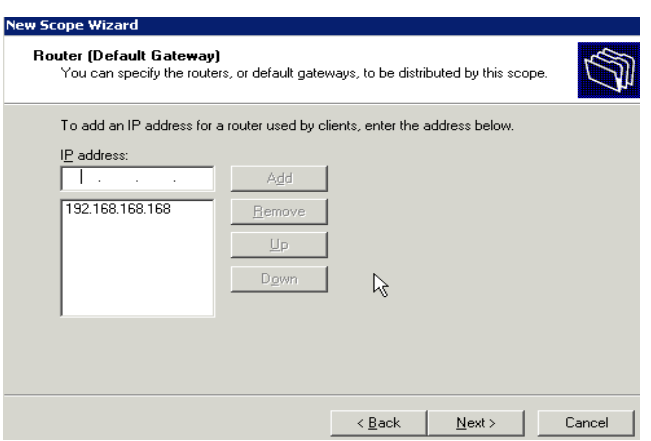

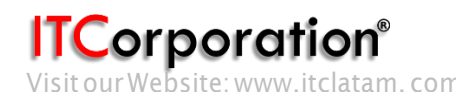

Calle 146 #7-64. Bogotá D.C.Colombia +57 1466 0599 / +57 315 786 8258 [sales@itclatam.com/](mailto:sales@itclatam.com)[tss@itclatam.com](mailto:tss@itclatam.com) Visit our Website: www.itclatam. com expansion of the community of the community of the REV 1.01

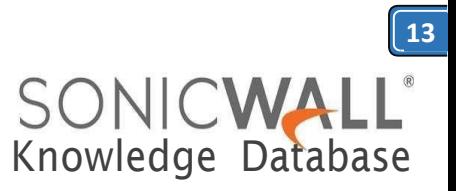

# **EntertheIPsofanyDNSserversyouwouldliketo use.**

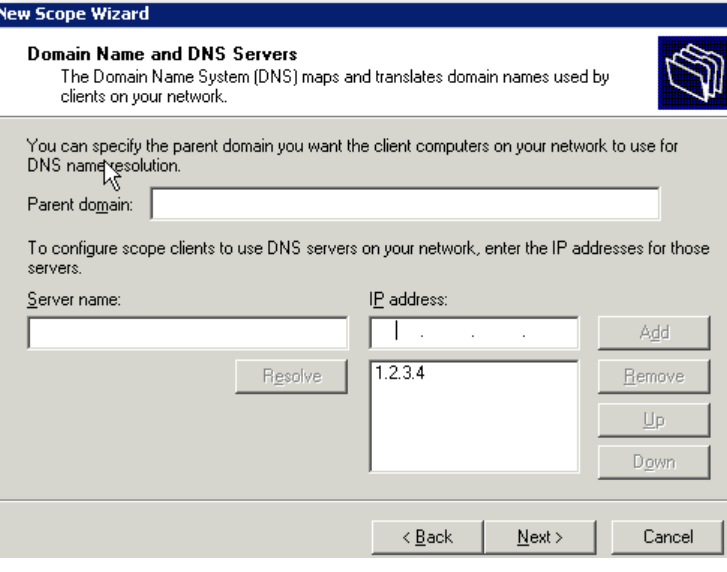

Enter the IPs of any WINS servers you would like to use.

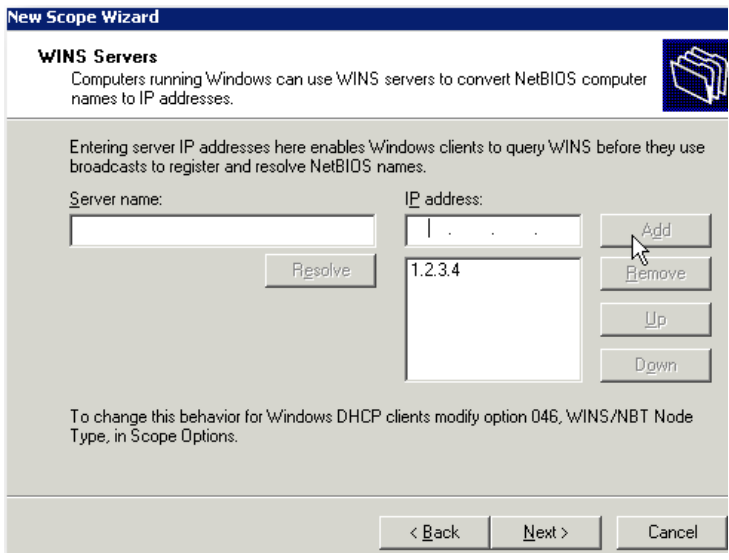

#### **Activate the scope.**

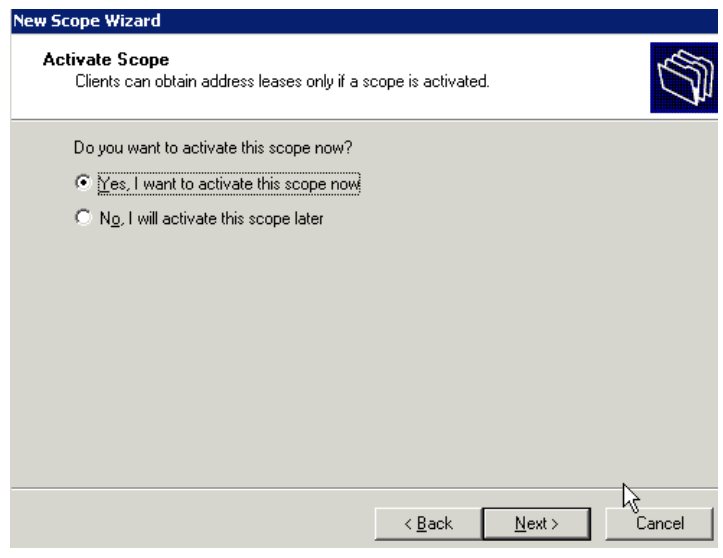

Below, the screenshots show the three configured (and active) scopes for the remote subnets, and two leases provided by the server to remote client systems.

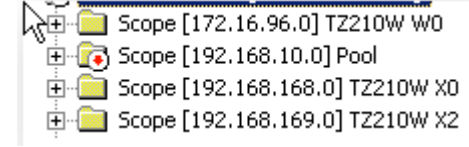

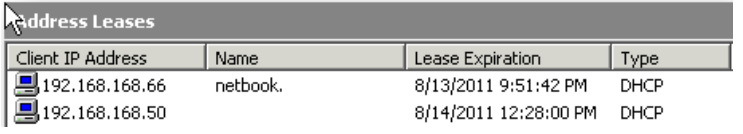

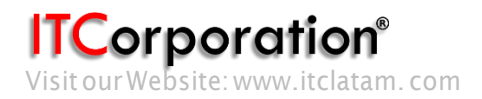